**المرحلة االولى** *2010* **الطائي**

**كلية االداب / قسم اللغة العربية** *Word Microsoft* **م.م رسل حيدر جاسم**

## التعامل مع الصور

يمتاز برنامج الوورد خاصية اضافة صورة الى المستند، التي يمكن الوصول اليها من خلال التبويب ادراج **Insert** وتوجد ثالثة طرق الدراج الصور كما فً الشكل.

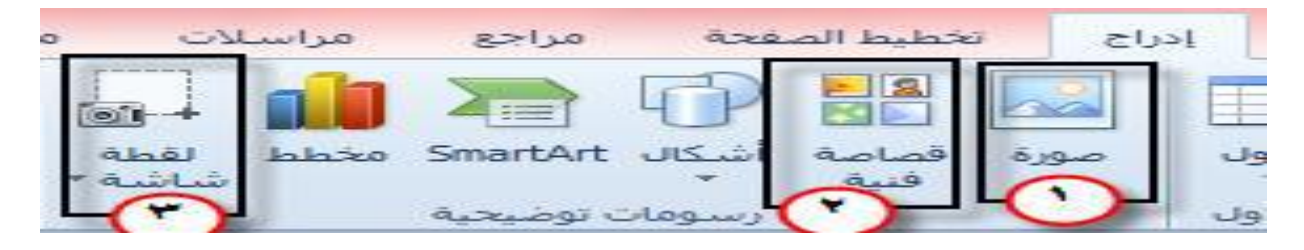

**-1 ادراج صورة من ملف** فً هذه الطرٌقة سوف نقوم ادراج صورة موجودة فً الحاسبة الى المستند من خالل التبوٌب **Insert** ثم نختار **الصورة** المطلوبة ومن ثم الضغط على ادراج.

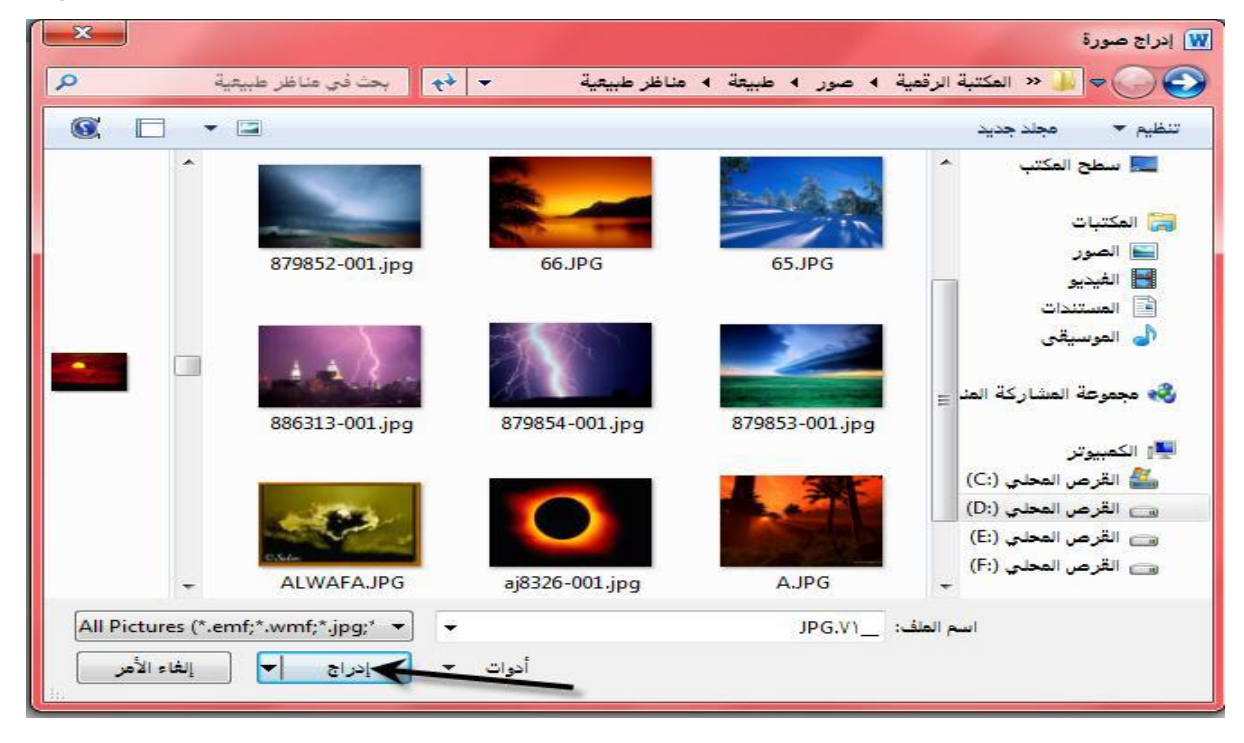

انظر الشكل

-2 **ادراج قصاصة فنية Art Clip** هً عبارة عن مجموعة من الصور التً تاتً مع برنامج الوورد من خالل النقر على تبوٌب **ادراج Insert** ومن ثم اختٌار **قصاصة فنية** نالحظ ظهور مربع حوار على الجانب الايسر نضغط على ا**نتقال** لتحميل الصور ثم ننقر على الصورة المراد ادر اجها. انظر الشكل في ادناه

 $\lambda$ 

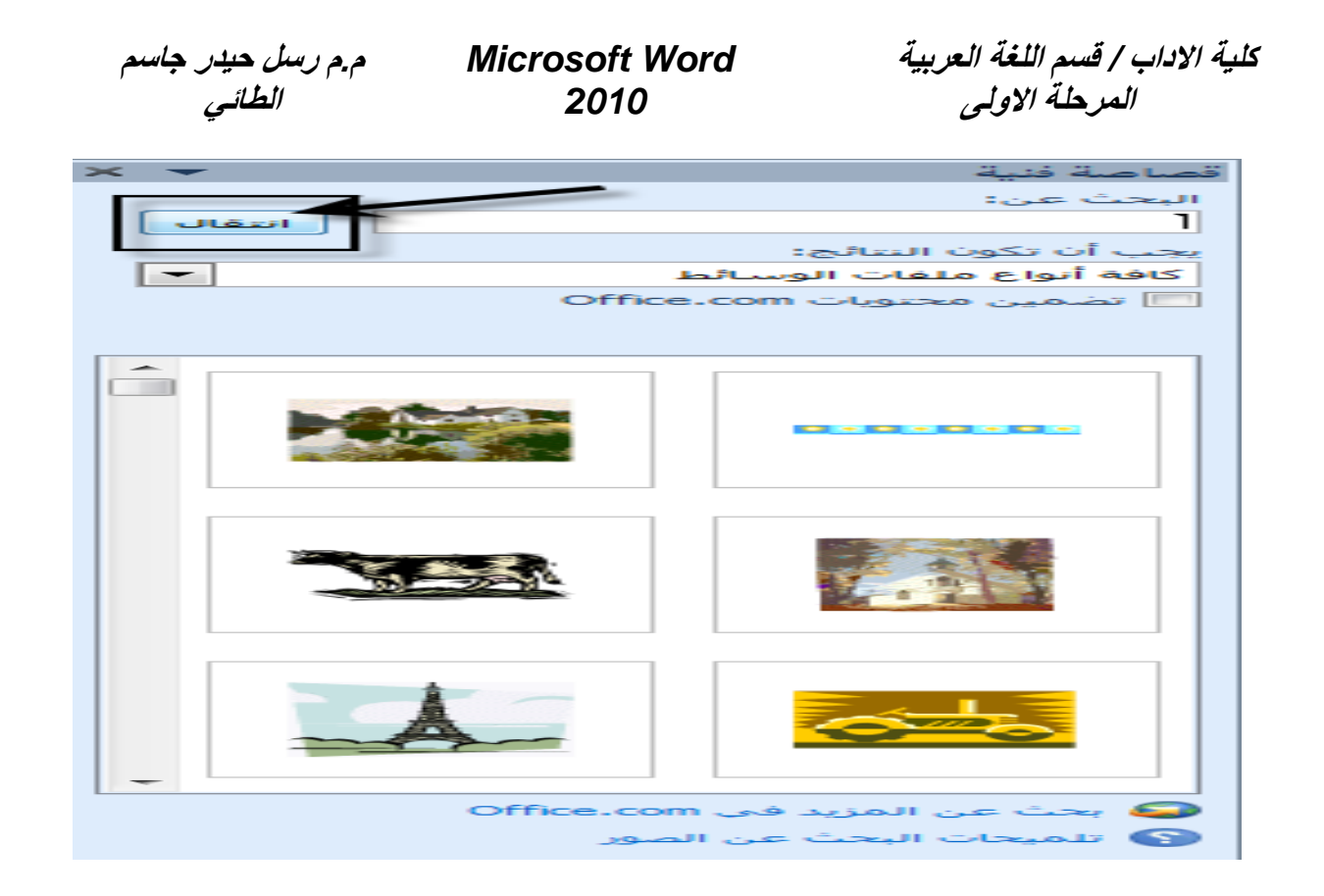

-3 **ادراج لقطة شاشة Screenshot** ٌمكن من خاللها التقاط صورة للبرنامج او جزء منه او اي جزء نرٌد التقاطه لغرض عمل الشروحات او للتوضٌح من خالل التبوٌب ادراج **Insert** ومن ثم اختيار **لقطة شاشة** ثم نسحب الجزء المراد التقاط الصورة له وادراجه في المستند. انظر الشكل

فً جمٌع الطرق السابقة ٌمكننا التعدٌل على الصورة من خالل تبوٌب تنسٌق **Format** التً بظهر عند الضغط علبها.

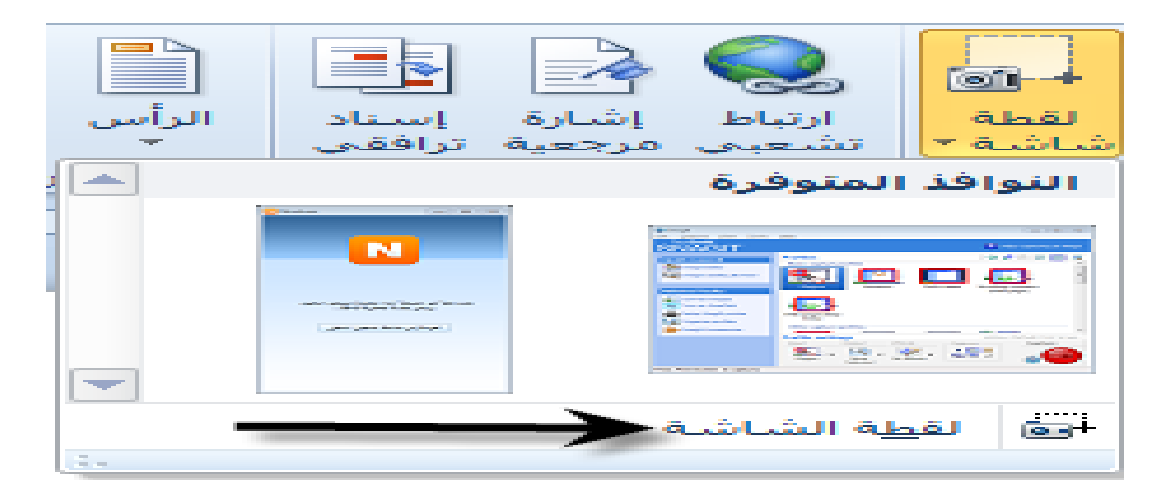

 $\mathbf{Y}$ 

**كلية االداب / قسم اللغة العربية** *Word Microsoft* **م.م رسل حيدر جاسم المرحلة االولى** *2010* **الطائي**

## التعامل مع االشكال

يحتوي برنامج الوورد على مجموعة من الاشكال التي يمكن اضافتها الى المستند وهذه الاشكال تتضمن (المستطيلات ، خطوط رسم ، اشكال اساسية ، اشكال معادلة ، اسهم ممتلئة ، مخططات انسيابية ، نجوم وشعارات، وسائل شرح) وغيرها. يمكن الوصول اليها من خلال التبويب ادراج Insert ومن ثم النقر على اشكال Shapes تظهر قائمة فيها مجموعة من الاشكال نختار الشكل المطلوب ونرسمه. انظر الشكل

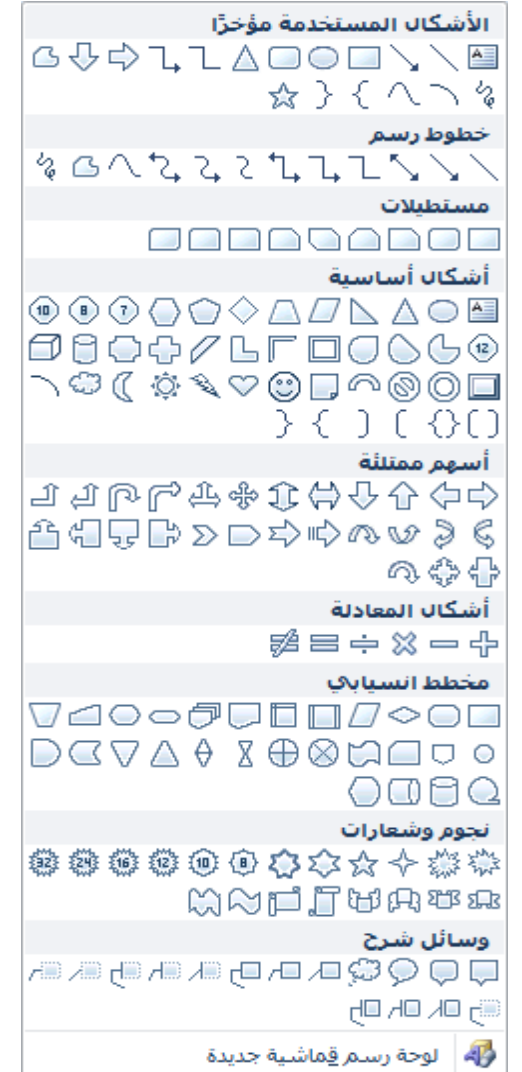

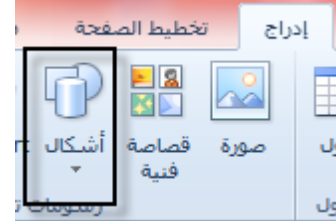

**كلية االداب / قسم اللغة العربية** *Word Microsoft* **م.م رسل حيدر جاسم المرحلة االولى** *2010* **الطائي**

ٌمكننا اضافة نص داخل الشكل من خالل الضغط بالزر االٌمن على شكل واختٌار **اضافة نص** من القائمة الفرعية كما في الشكل ادناه. ايضا يمكننا تكبير وتصغير الشكل عن طريق النقر والسحب بالماوس .

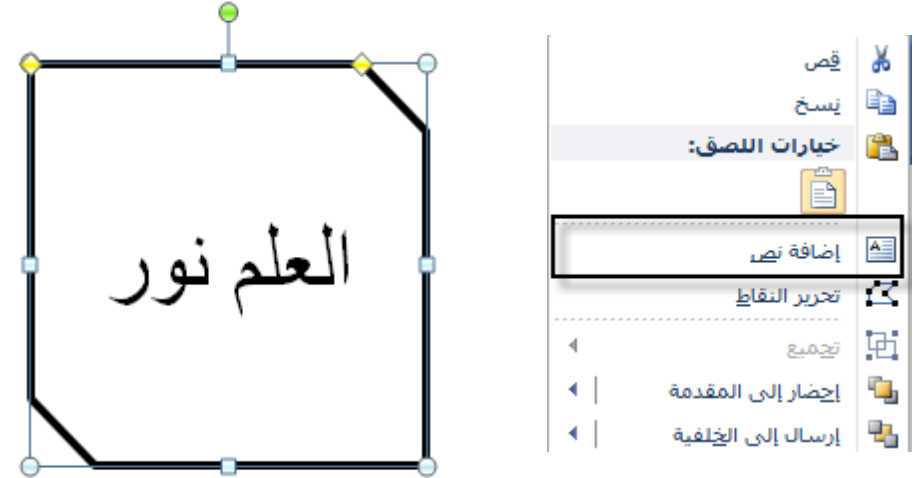

## تنسيق االشكال

توجد عدد من التنسيقات التي تجعل الاشكال جميلة من خلال الضغط على الشكل والذهاب الى تبويب تنسٌق ادوات الرسم **Format** ثم اختٌار انماط االشكال واختٌار الشكل المرغوب كما فً الشكل.

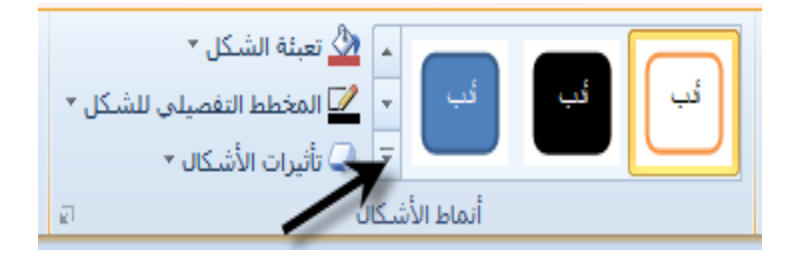

كذلك بِمكننا تلوين الشكل في داخله من خلال الضغط على الشكل والذهاب الى تبويب تنسيق ادوات الرسم **Format** ثم اختٌار تعبئة الشكل واختٌار اللون المرغوب. كذلك ٌمكننا اضافة تاثٌرات للشكل بنفس الطر بقة السابقة ماعدا اختيار تأثير ات الاشكال بدلا من التعبئة .انظر الشكل

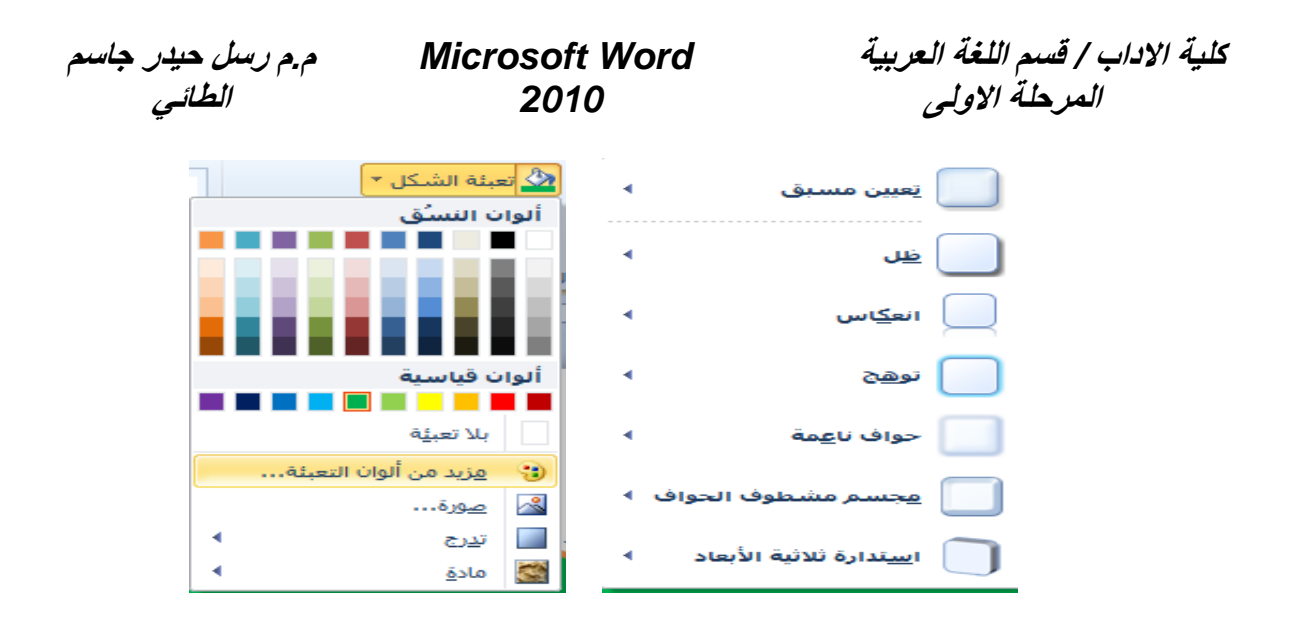